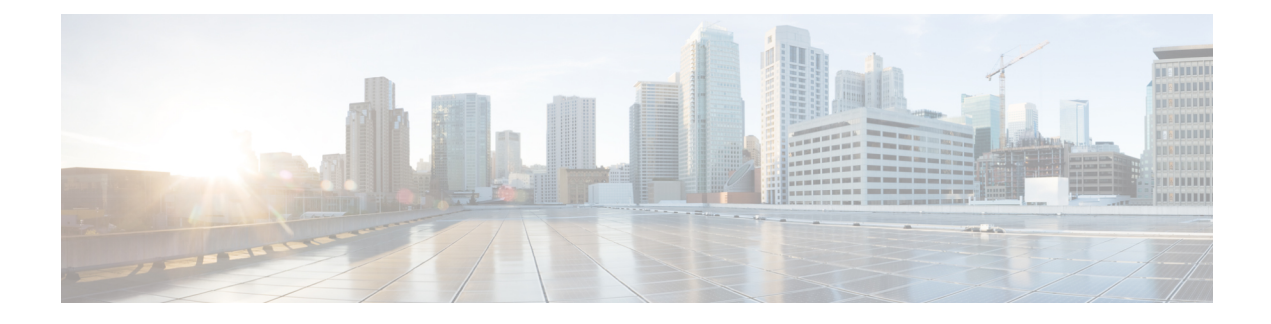

# **Configure Cisco IP Phones**

- Cisco IP Phones [Overview,](#page-0-0) on page 1
- Cisco IP Phones [Configuration](#page-0-1) Task Flow, on page 1

# <span id="page-0-0"></span>**Cisco IP Phones Overview**

Cisco IP Phones are full-featured telephones that provide voice communication over an IP network. To provide this capability, the IP phones interact with several other key Cisco Unified IP Telephony and network components, such as Unified Communications Manager, DNS and DHCP servers, TFTP servers, media resources, Cisco Power over Ethernet (PoE), and others. These IP phones function much like digital business phones that allow you to place and receive phone calls and to access features such as mute, hold, transfer, speed dial, call forward, and more. In addition, because Cisco IP Phones connect to your data network, they offer enhanced IP telephony features, such as access to network information and services and customizable features and services. The phones also support security features that include file authentication, device authentication, signaling encryption, and media encryption.

This chapter describes how to configure a phone to make it operational on your system. To configure features such as Call Park, Call Forward, Busy Lamp Field (BLF), Call Pickup, and Speed Dial, see the *Feature Configuration Guide for Cisco Unified Communications Manager* at [http://www.cisco.com/c/en/us/support/](http://www.cisco.com/c/en/us/support/unified-communications/unified-communications-manager-callmanager/products-installation-and-configuration-guides-list.html) [unified-communications/unified-communications-manager-callmanager/](http://www.cisco.com/c/en/us/support/unified-communications/unified-communications-manager-callmanager/products-installation-and-configuration-guides-list.html) [products-installation-and-configuration-guides-list.html](http://www.cisco.com/c/en/us/support/unified-communications/unified-communications-manager-callmanager/products-installation-and-configuration-guides-list.html)

# <span id="page-0-1"></span>**Cisco IP Phones Configuration Task Flow**

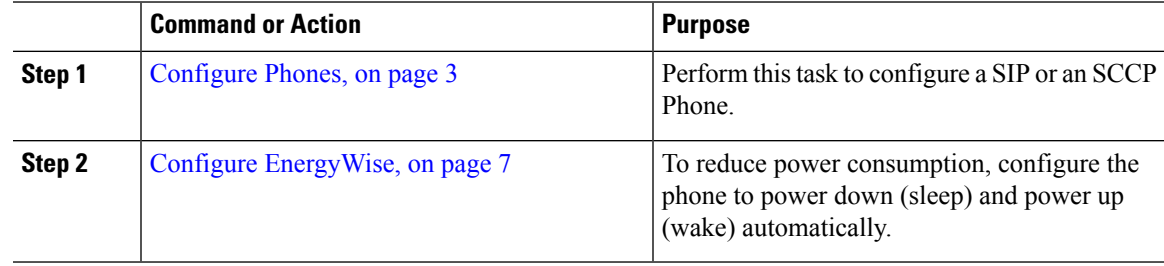

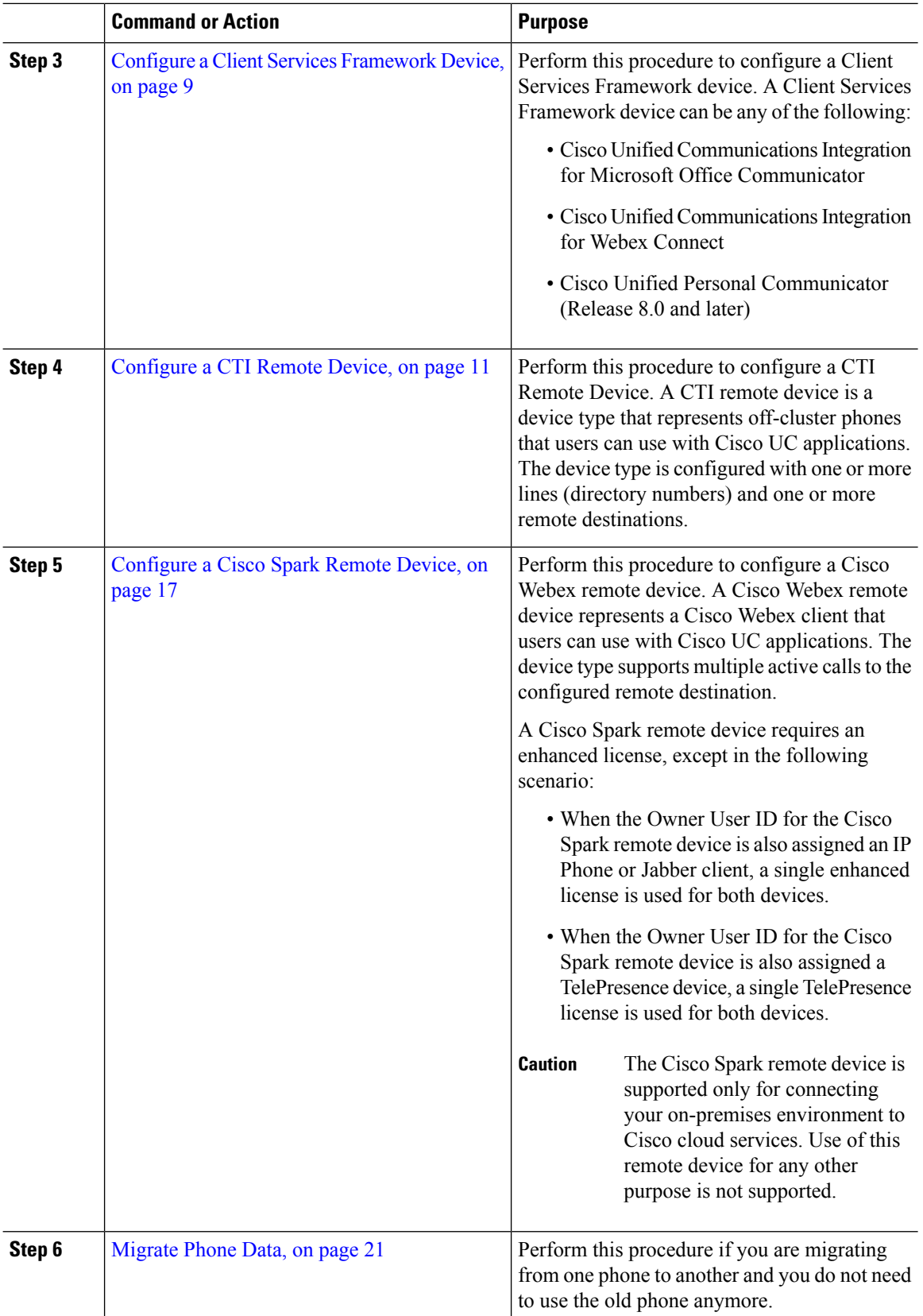

# <span id="page-2-0"></span>**Configure Phones**

## **Procedure**

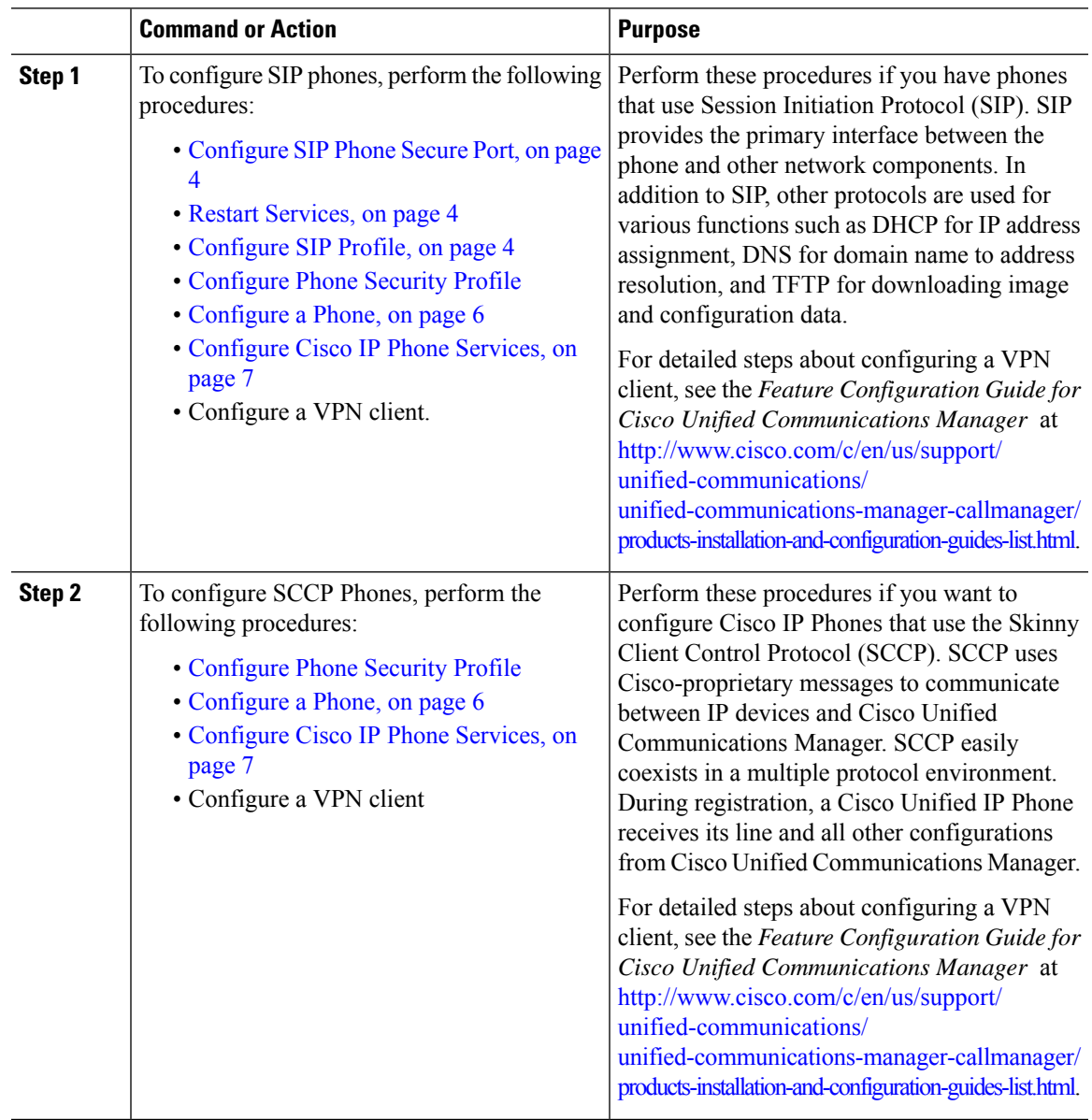

### **What to do next**

Provide power, verify network connectivity, and configure network settings for the Cisco Unified IP Phone. For more information about configuring network settings, see the *Cisco Unified IP Phone Administration Guide* for your Cisco Unified IP Phone model.

# <span id="page-3-0"></span>**Configure SIP Phone Secure Port**

Follow these steps to configure the SIP Phone Secure Port. Cisco Unified Communications Manager uses this port to listen to SIP phones for SIP line registrations over TLS.

#### **Procedure**

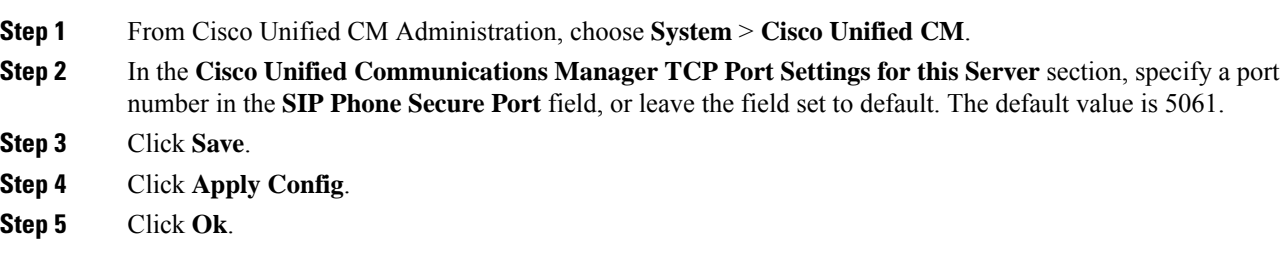

# <span id="page-3-1"></span>**Restart Services**

Follow these steps to restart Cisco CallManager and Cisco CTL Provider services.

#### **Procedure**

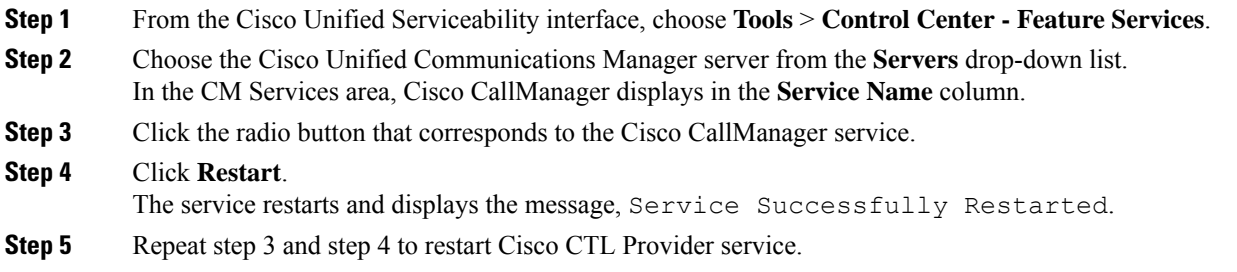

## <span id="page-3-2"></span>**Configure SIP Profile**

Use this procedure to configure SIP profile with SIP settings for your AS-SIP endpoints and for your SIP trunks.

#### **Before you begin**

- [Configure](#page-3-0) SIP Phone Secure Port, on page 4
- Restart [Services,](#page-3-1) on page 4

#### **Procedure**

**Step 1** In Cisco Unified CM Administration, choose **Device** > **Device Settings** > **SIP Profile**.

**Step 2** Click **Find**.

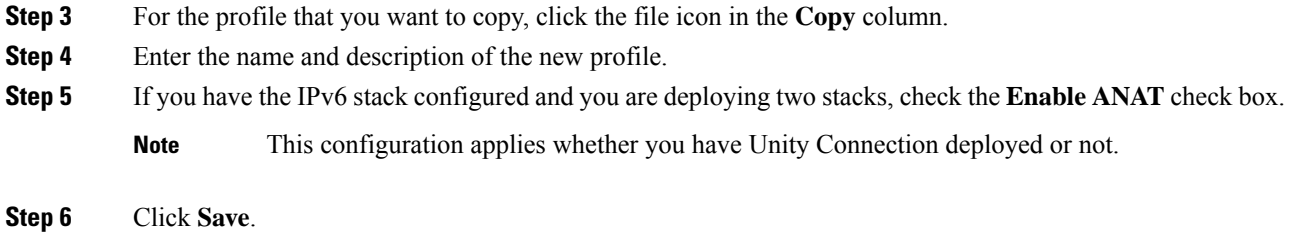

#### **What to do next**

[Configure](cucm_b_system-configuration-guide-1201_chapter45.pdf#nameddest=unique_434) Phone Security Profile

# **Configure Phone Security Profile**

If you want to enable security features like TLS signaling, CAPF, and digest authentication requirements for the endpoints, you must configure a new security profile that you can apply it to the endpoints.

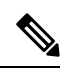

By default, if you don't apply a SIP phone security profile to a provisioned device, the device uses a nonsecure profile. **Note**

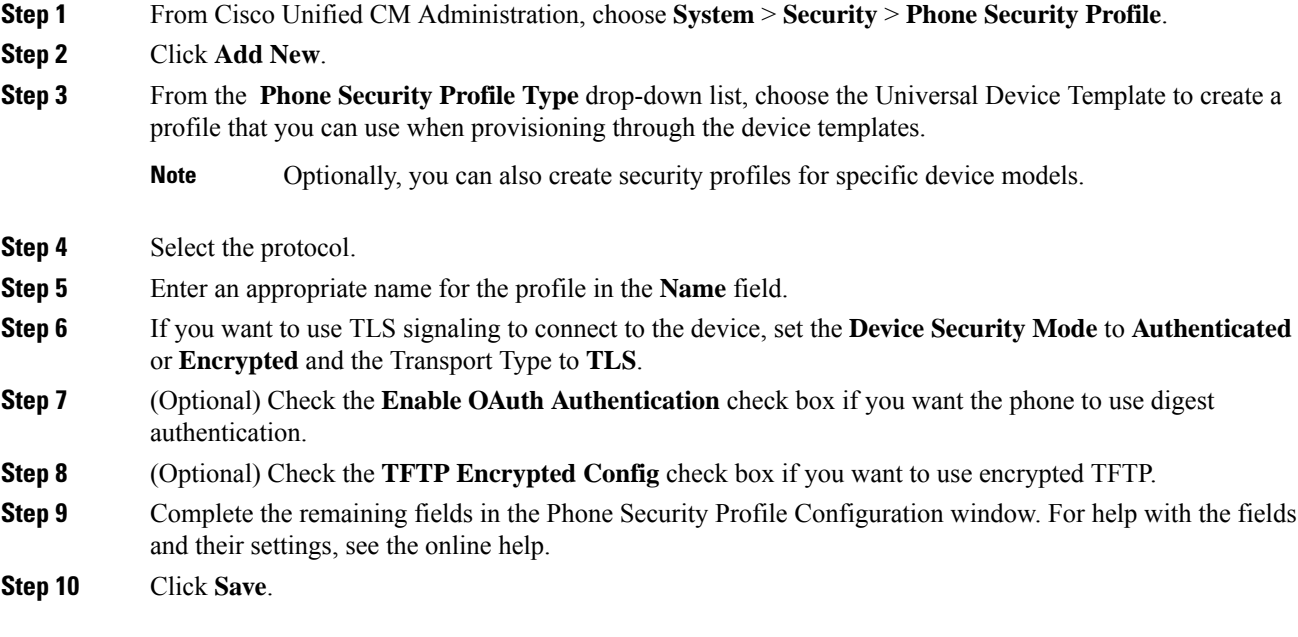

## <span id="page-5-0"></span>**Configure a Phone**

Perform these steps to manually add the phone to the Cisco Unified Communications Manager database. You do not have to perform these steps if you are using autoregistration. If you opt for autoregistration, Cisco Unified Communications Manager automatically adds the phone and assigns the directory number. For more information about enabling autoregistration, see Configure [Autoregistration](cucm_b_system-configuration-guide-1201_chapter71.pdf#nameddest=unique_442) Task Flow.

#### **Before you begin**

- Configure Phone NTP [References](cucm_b_system-configuration-guide-1201_chapter7.pdf#nameddest=unique_63)
- [Configure](cucm_b_system-configuration-guide-1201_chapter45.pdf#nameddest=unique_434) Phone Security Profile
- Add a [Date/Time](cucm_b_system-configuration-guide-1201_chapter7.pdf#nameddest=unique_64) Group
- Set Up SIP Dial [Rule](cucm_b_system-configuration-guide-1201_chapter24.pdf#nameddest=unique_231) (when configuring a SIP phone)

#### **Procedure**

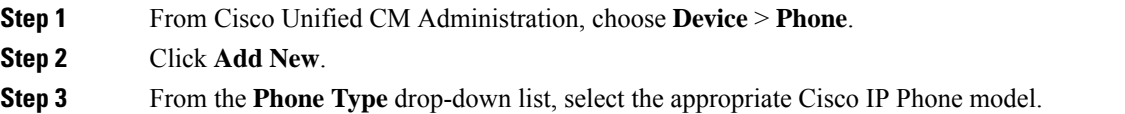

- **Step 4** Click **Next**.
- **Step 5** From the **Select the device protocol** drop-down list, choose one of the following:
	- **SCCP**
	- **SIP**

#### **Step 6** Click **Next**.

- **Step 7** Configure the fields in the **Phone Configuration** window. See the online help for more information about the fields and their configuration options.
	- The CAPF settings that are configured in the security profile relate to the Certificate Authority Proxy Function settings that display in the Phone Configuration window. You must configure CAPF settings for certificate operations that involve manufacturer-installed certificates (MICs) or locally significant certificates (LSC). See the Cisco Unified Communications Manager Security Guide for more information about how CAPF settings that you update in the phone configuration window affect security profile CAPF settings. **Note**

**Step 8** Click **Save**. **Step 9** In the **Association** area, click **Line [1] - Add a new DN**. **Step 10** In the **Directory Number** field, enter the directory number that you want to associate with the phone. **Step 11** Click **Save**.

#### **What to do next**

For SIP or SCCP phones:

[Configure](#page-6-1) Cisco IP Phone Services, on page 7

## <span id="page-6-1"></span>**Configure Cisco IP Phone Services**

Configure services for Cisco IP Phones if you want to provide phone services such as a company directory, visual voicemail, or weather forecasts to the Cisco IP Phones. Cisco provides certain default IP phone services, which install automatically with Cisco Unified Communications Manager. You can also create customized Cisco IP Phone services for your site. Follow these steps to configure the customized services in Unified Communications Manager.

#### **Before you begin**

[Configure](#page-5-0) a Phone, on page 6

#### **Procedure**

- **Step 1** From Cisco Unified CM Administration, choose **Device** > **Device Settings** > **Phone Services**.
- **Step 2** Click **Add New**.
- **Step 3** Configure the fields in the **IP Phone Services Configuration** window. See the online help for more information about the fields and their configuration options.
- **Step 4** Click **Save**.

#### **What to do next**

- Add services to the phones in the database if they are not classified as enterprise subscriptions. You can add services to the phones using Bulk Administration Tool (BAT) or Cisco Unified Communications Self CarePortal.For more information,see *Cisco Unified Communications Manager Bulk Administration Guide* at [http://www.cisco.com/c/en/us/support/unified-communications/](http://www.cisco.com/c/en/us/support/unified-communications/unified-communications-manager-callmanager/products-maintenance-guides-list.html) [unified-communications-manager-callmanager/products-maintenance-guides-list.html](http://www.cisco.com/c/en/us/support/unified-communications/unified-communications-manager-callmanager/products-maintenance-guides-list.html) and *Cisco Unified Communications Self Care Portal User Guide* at [http://www.cisco.com/c/en/us/support/](http://www.cisco.com/c/en/us/support/unified-communications/unified-communications-manager-callmanager/products-user-guide-list.html) [unified-communications/unified-communications-manager-callmanager/products-user-guide-list.html.](http://www.cisco.com/c/en/us/support/unified-communications/unified-communications-manager-callmanager/products-user-guide-list.html)
- You can assign the services to the phone buttons, if the phone model supports these buttons. For more information about assigning services, see Cisco IP Phone User Guide for your phone model.
- Configure VPN Client (optional).

# <span id="page-6-0"></span>**Configure EnergyWise**

#### **Before you begin**

- Ensure that your system includes an EnergyWise controller. For example, a Cisco Switch with the EnergyWise feature enabled.
- See the user documentation for your phone model to check whether your phone model supports the EnergyWise feature.

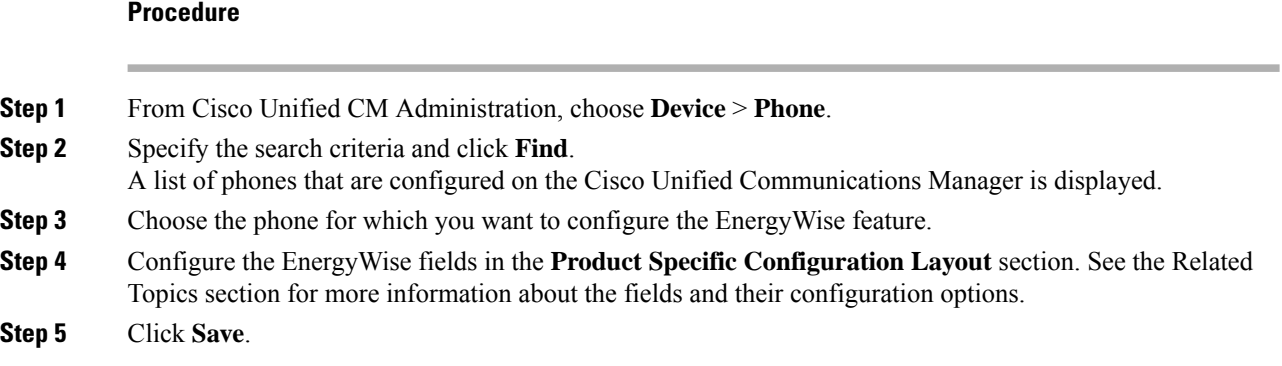

# **EnergyWise Configuration Fields**

#### **Table 1: EnergyWise Configuration Fields**

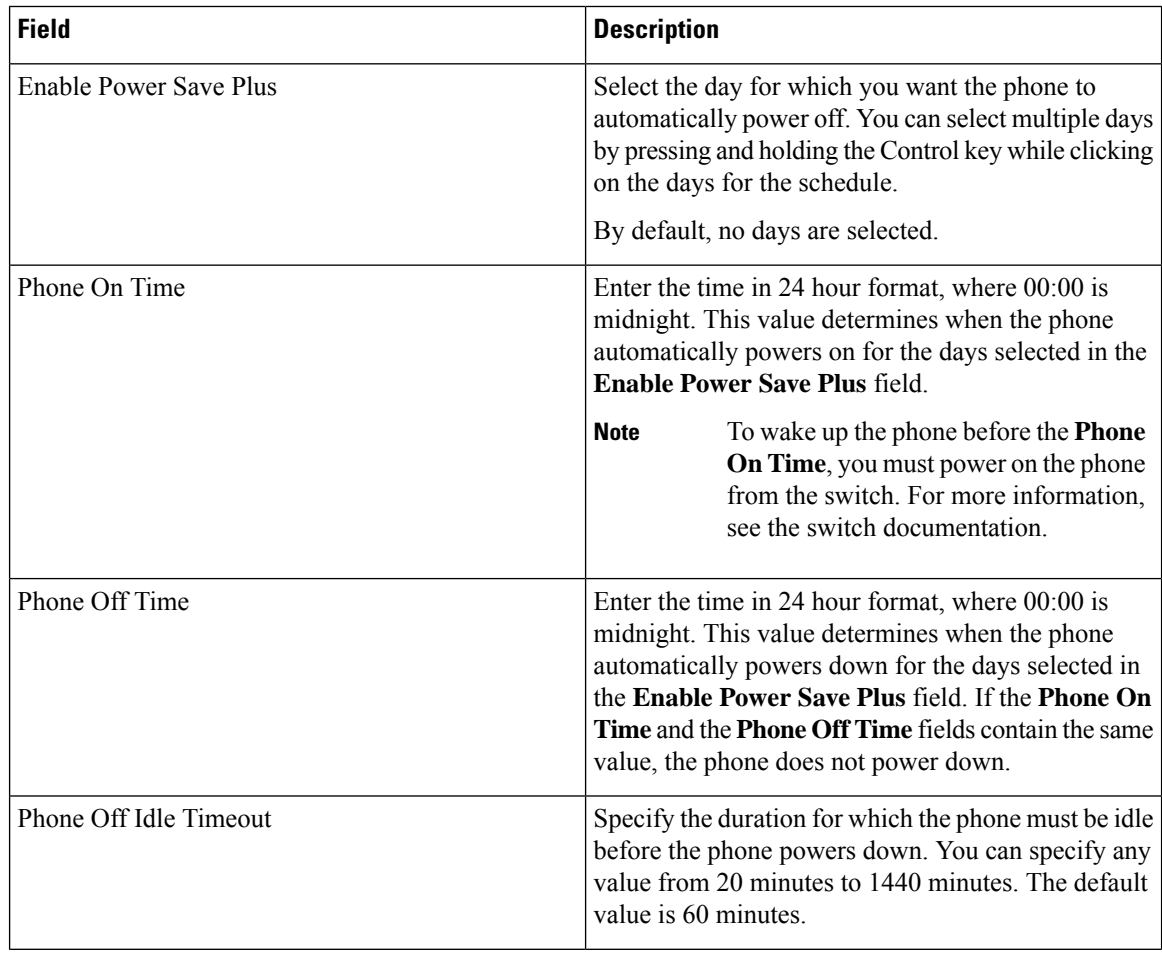

ı

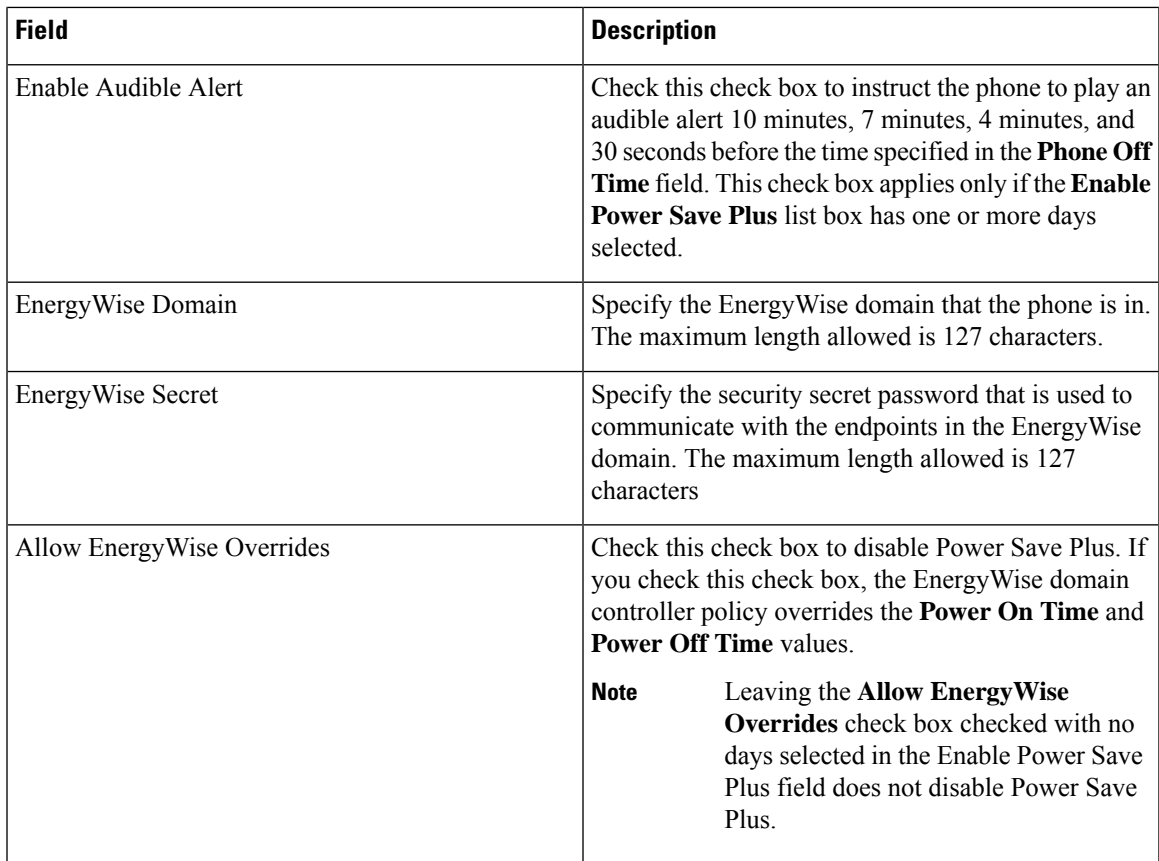

# <span id="page-8-0"></span>**Configure a Client Services Framework Device**

Perform this procedure to configure a Client Services Framework device. A Client Services Framework device can be any of the following:

- Cisco Unified Communications Integration for Microsoft Office Communicator
- Cisco Unified Communications Integration for Webex Connect
- Cisco Unified Personal Communicator (Release 8.0 and later)

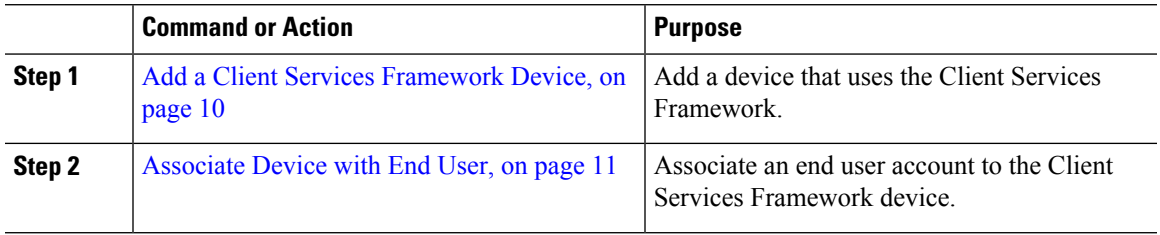

# <span id="page-9-0"></span>**Add a Client Services Framework Device**

### **Procedure**

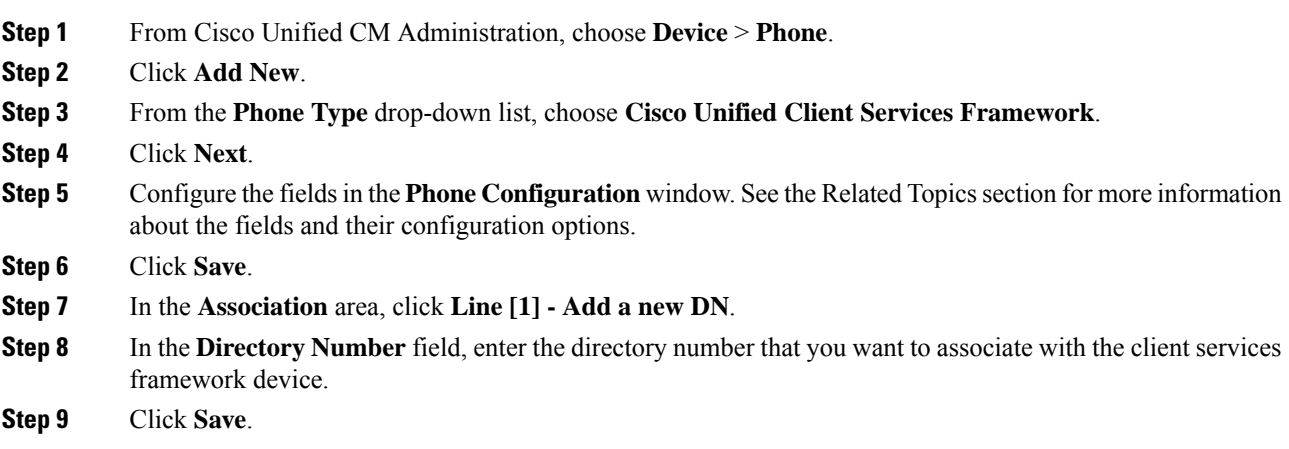

## **Client Services Framework Device Configuration Fields**

#### **Table 2: Client Services Framework Device Configuration Fields**

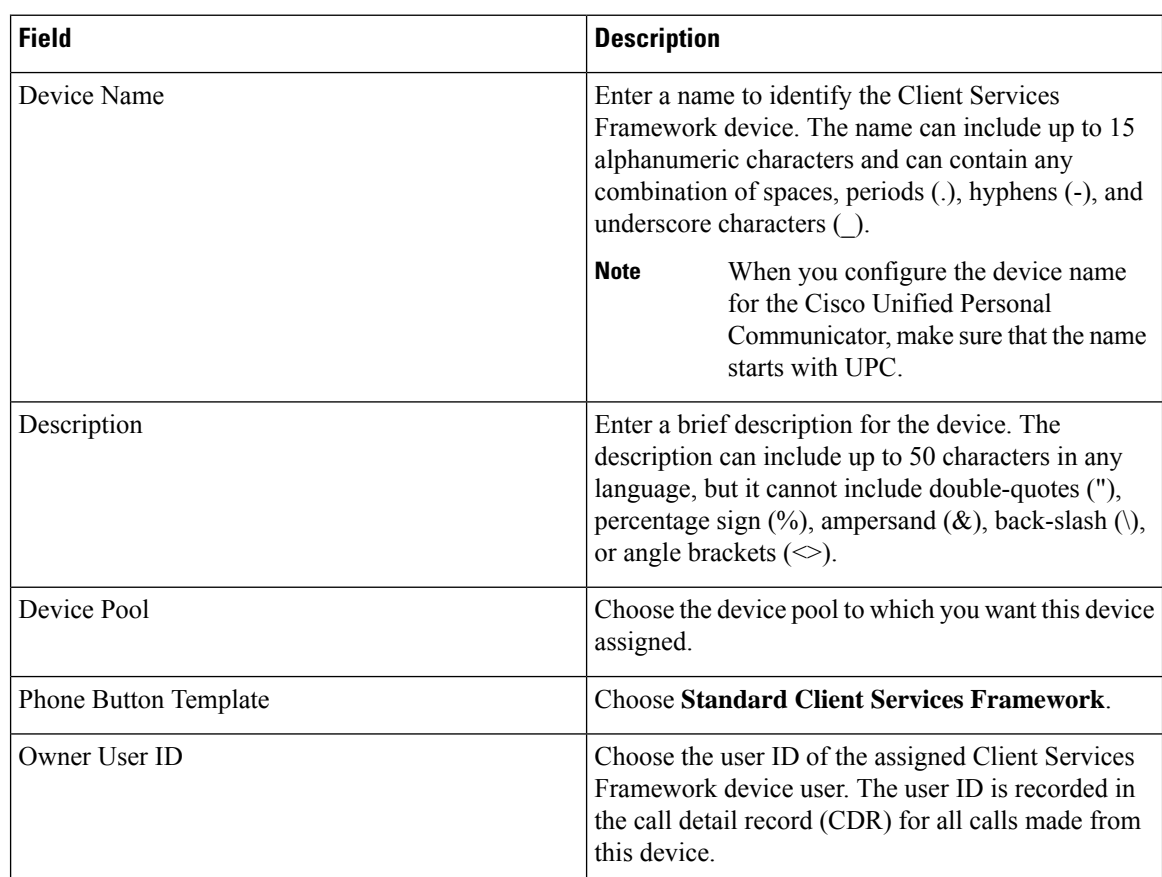

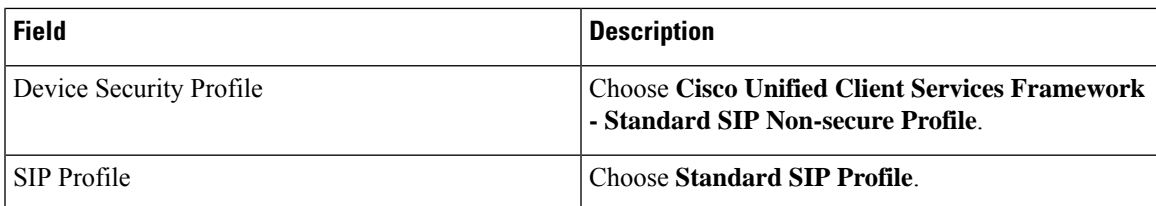

# <span id="page-10-1"></span>**Associate Device with End User**

Use this procedure to associate an end user with the Client Services Framework Device.

## **Procedure**

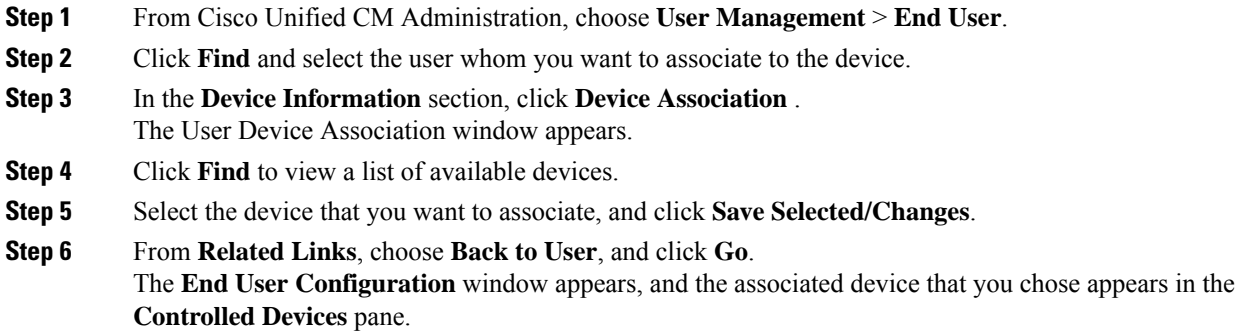

# **Configure CTI Remote Device**

## **Procedure**

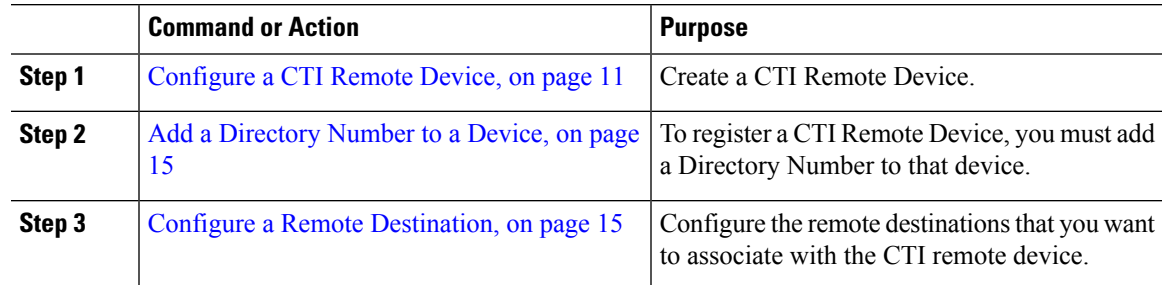

# <span id="page-10-0"></span>**Configure a CTI Remote Device**

**Procedure**

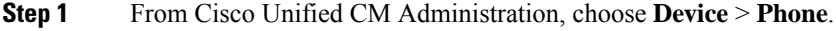

**Step 2** Click **Add New**.

**Step 3** From the **Phone Type** drop down list, select CTI Remote Device and click **Next**.

**Step 4** Configure the fields in the **Phone Configuration** window. See the Related Topics section for more information about the fields and their configuration options.

**Step 5** Click **Save**.

## **CTI Remote Device Configuration Fields**

#### **CTI Remote Device Information**

#### **Table 3: Device Information**

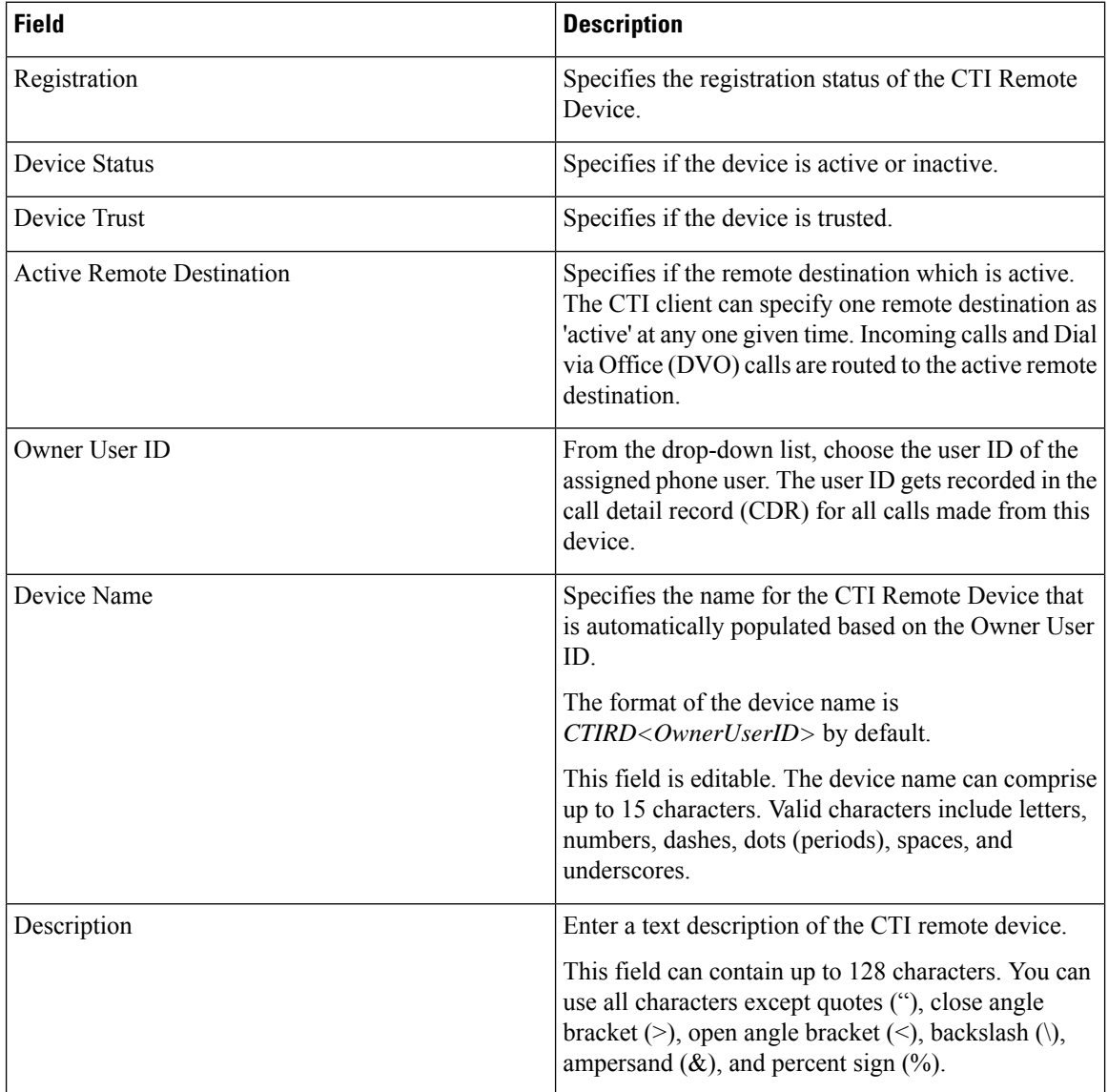

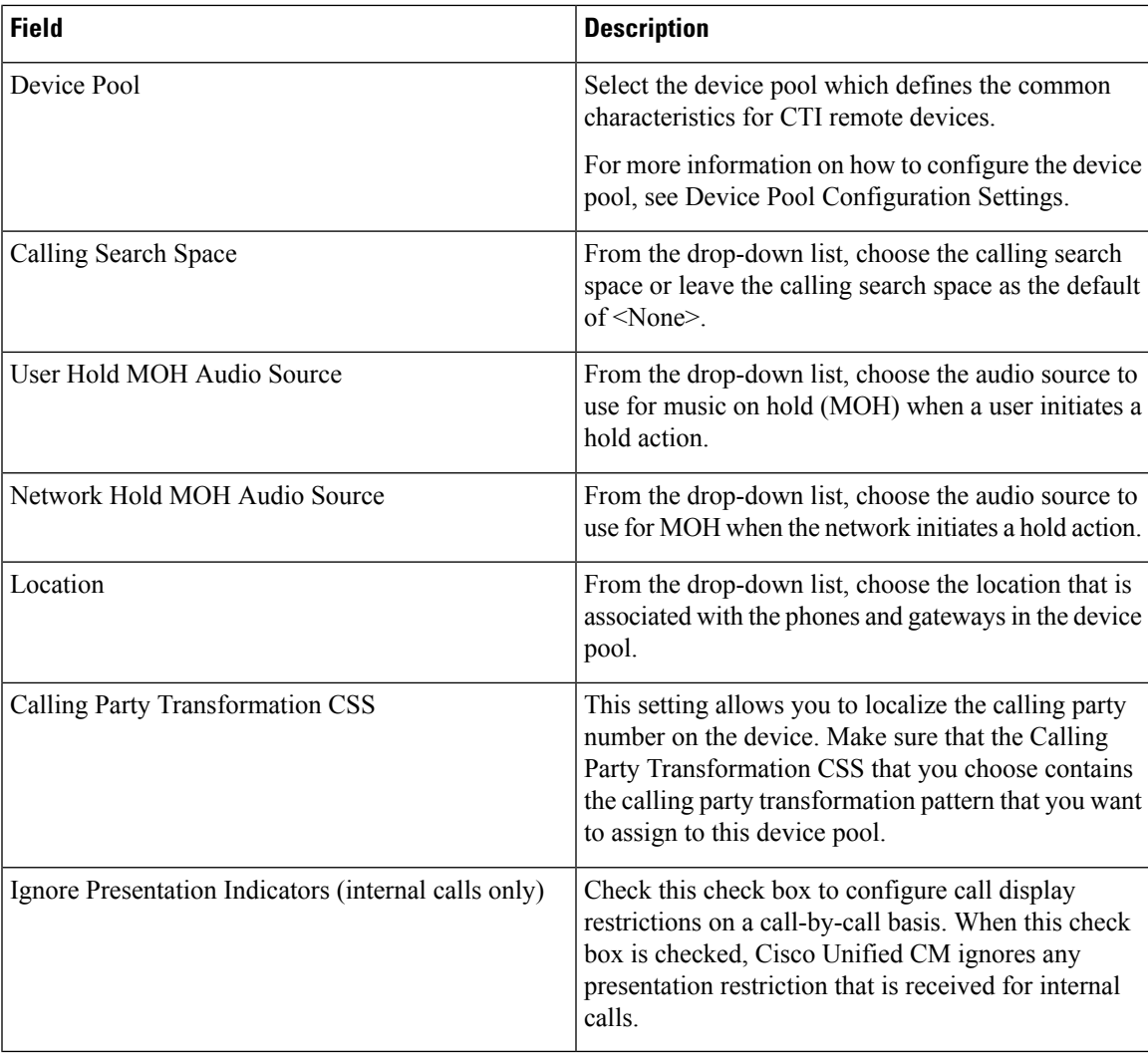

## **Call Routing Information**

 $\overline{\phantom{a}}$ 

**Table 4: Inbound/Outbound Calls Information**

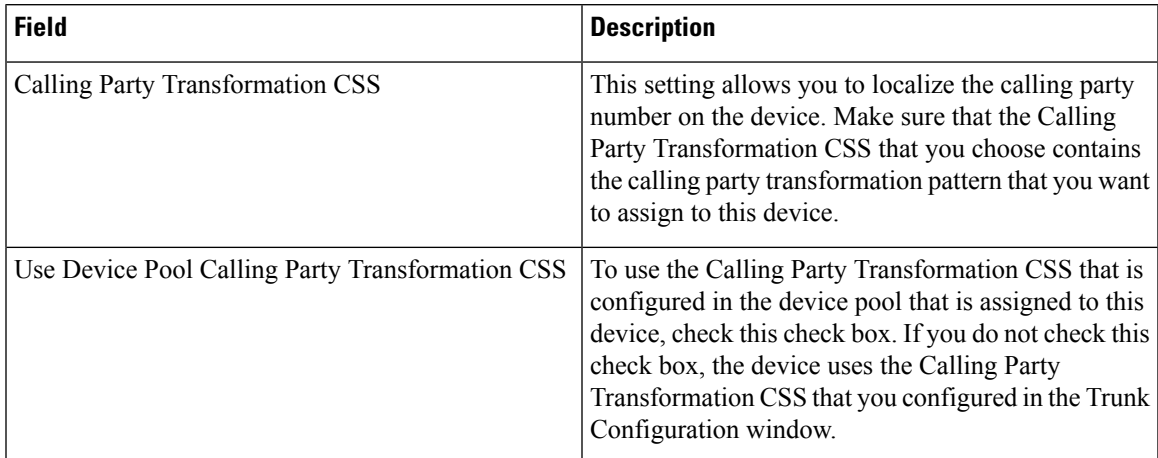

### **Table 5: Protocol Specific Information**

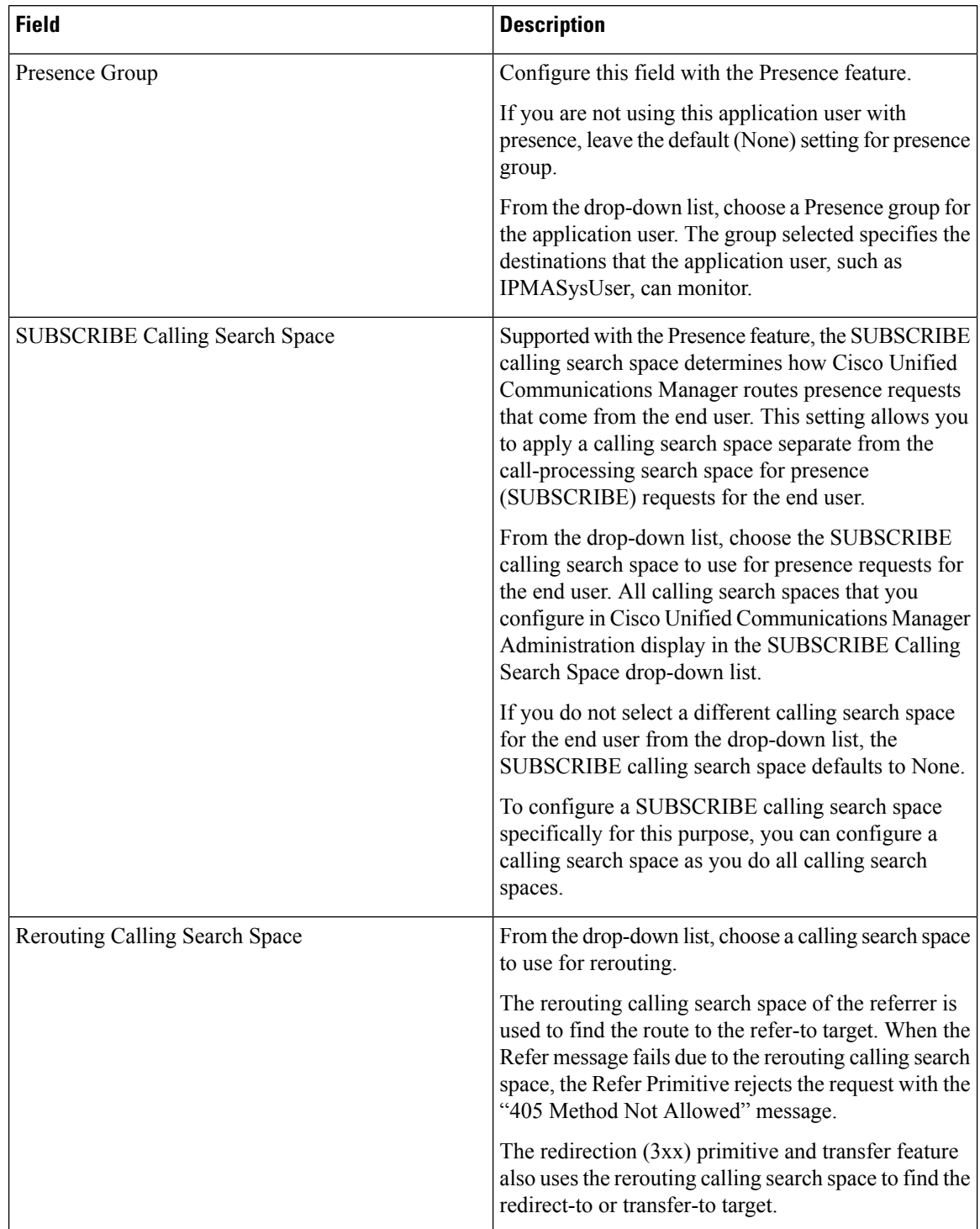

ı

Ш

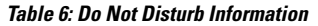

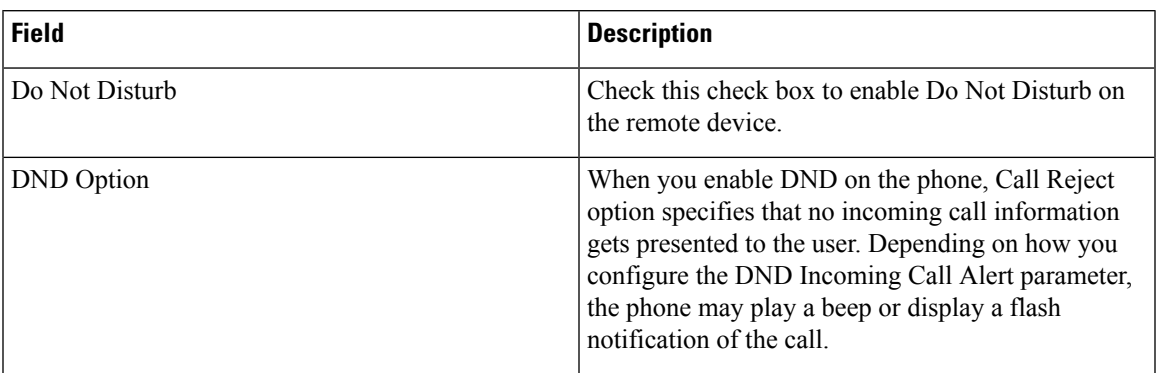

## <span id="page-14-0"></span>**Add a Directory Number to a Device**

To register a CTI Remote Device, you must add a Directory Number to that device. You cannot register a CTI Remote Device without a Directory Number. You can add a maximum of five Directory Numbers to the CTI Remote Device.

## **Procedure**

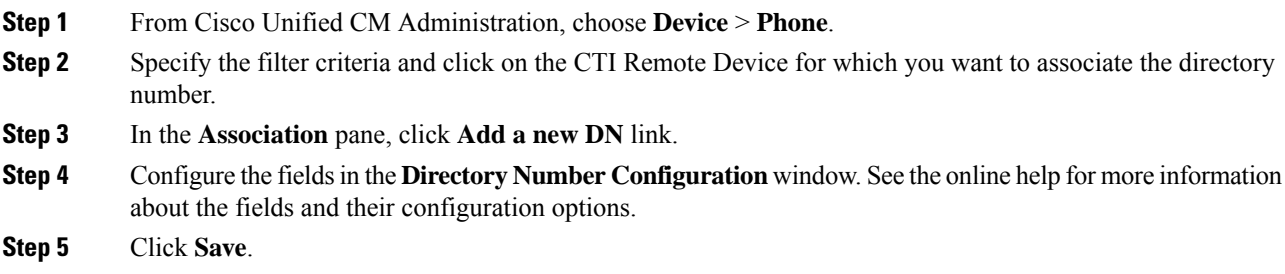

## <span id="page-14-1"></span>**Configure a Remote Destination**

You can configure one or more remote destinations for a CTI Remote Device. A remote destination is a mobile or other phone that you can configure to perform remote destination pickup (accept transfers from the desk phone of the user) and accept incoming Cisco Unified Mobility calls. The remote destination that is associated with the CTI Remote Device specifies the phone number to reach the remote device. The maximum number of remote destinationsthat you can configure for a CTI Remote Device is dependent on the Remote Destination limit set for the Owner User ID.

Remote destinations can include any of the following devices:

- Single-mode mobile (cellular) phones
- Smartphones
- Dual-mode phones
- Enterprise IP phones that are not in the same cluster as the desk phone
- Home phone numbers in the PSTN

### **Procedure**

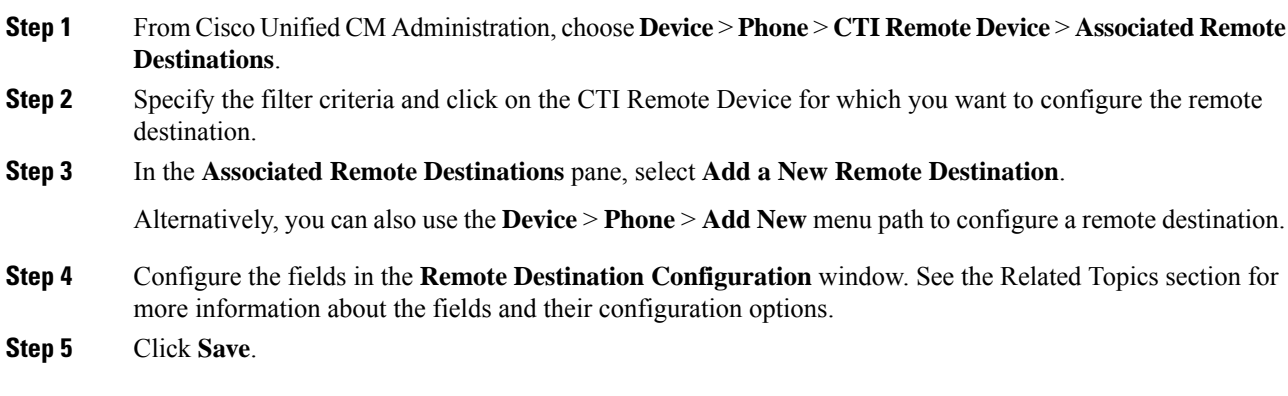

## **Remote Destination Configuration Fields**

#### **Table 7: Remote Destination Configuration Fields**

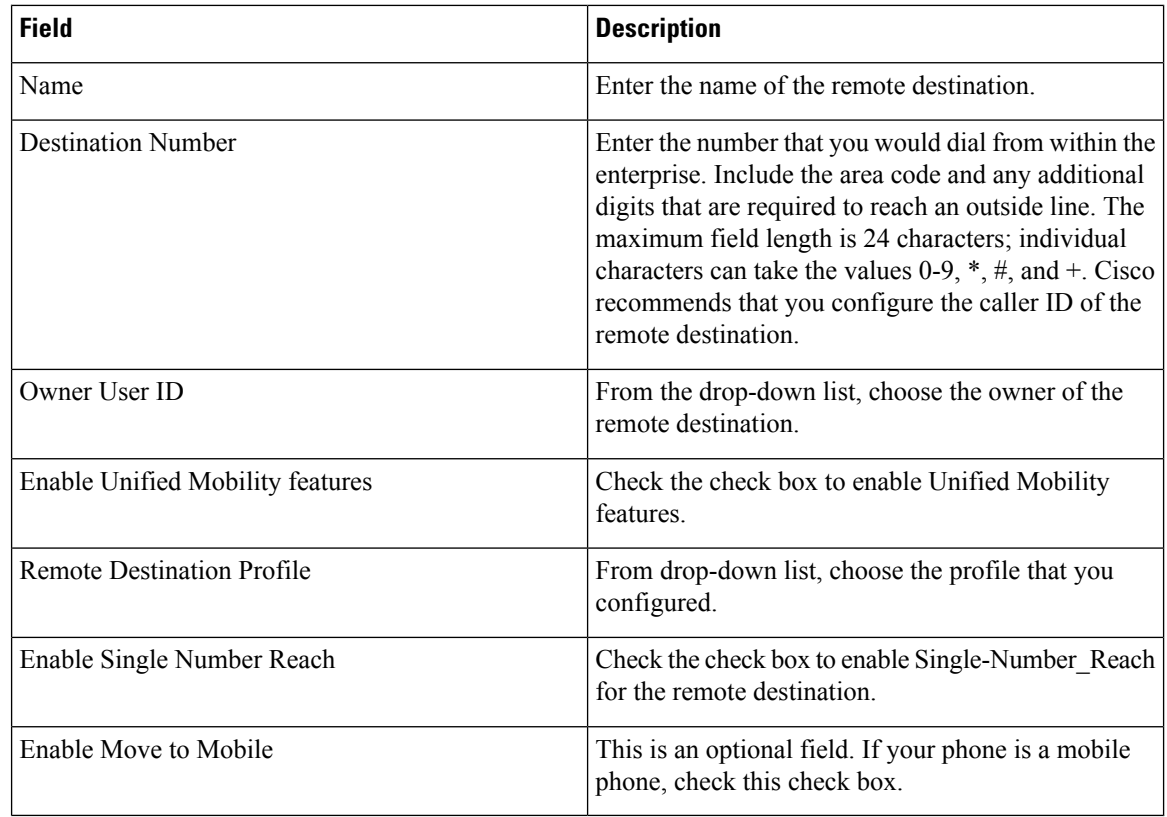

# **Configure a Cisco Spark Remote Device**

### **Procedure**

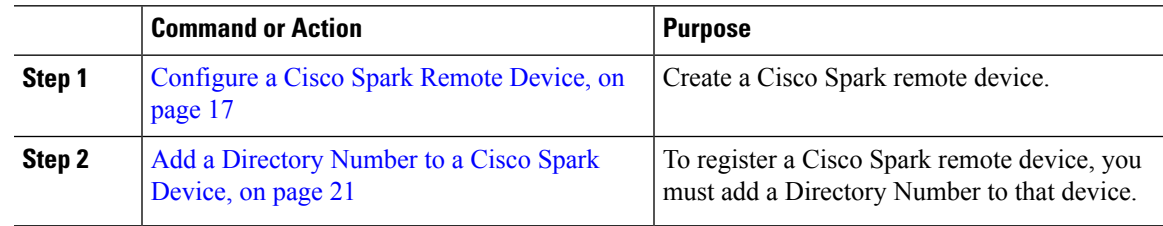

# <span id="page-16-0"></span>**Configure a Cisco Spark Remote Device**

## **Procedure**

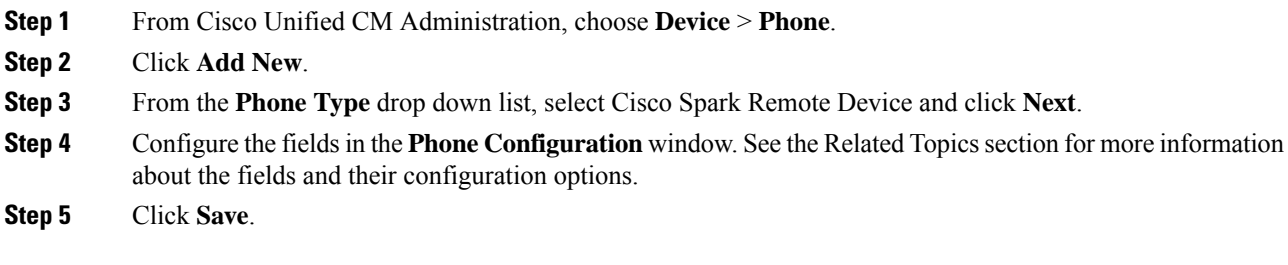

## **Cisco Spark Remote Device Configuration Fields**

#### **Table 8: Webex Remote Device Configuration Fields**

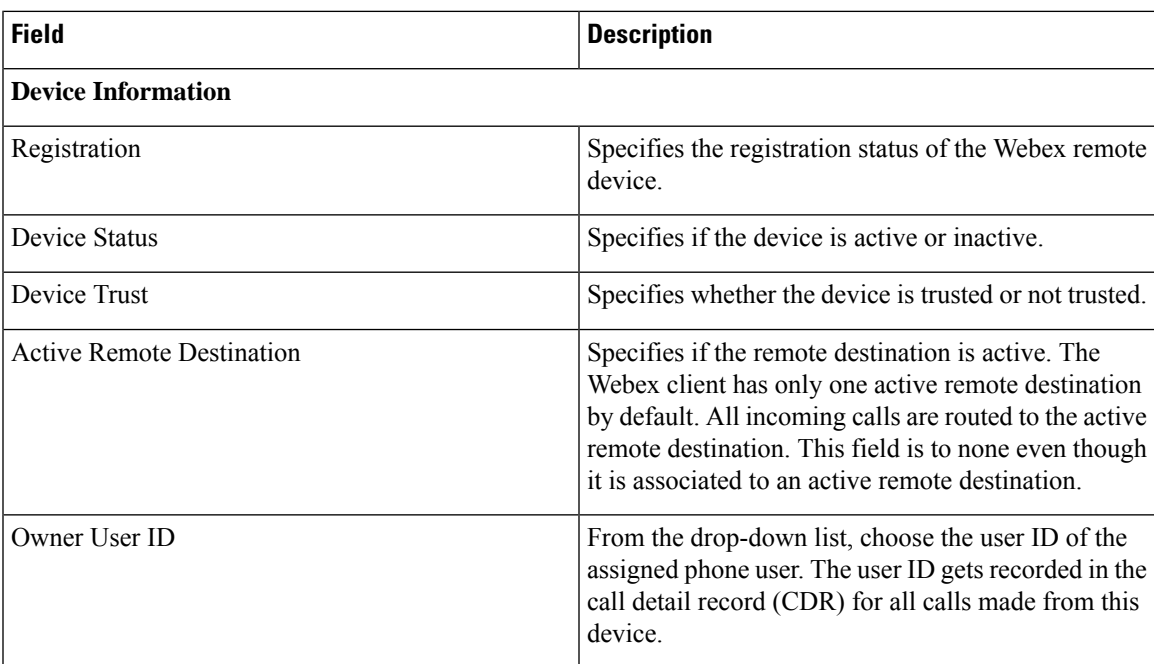

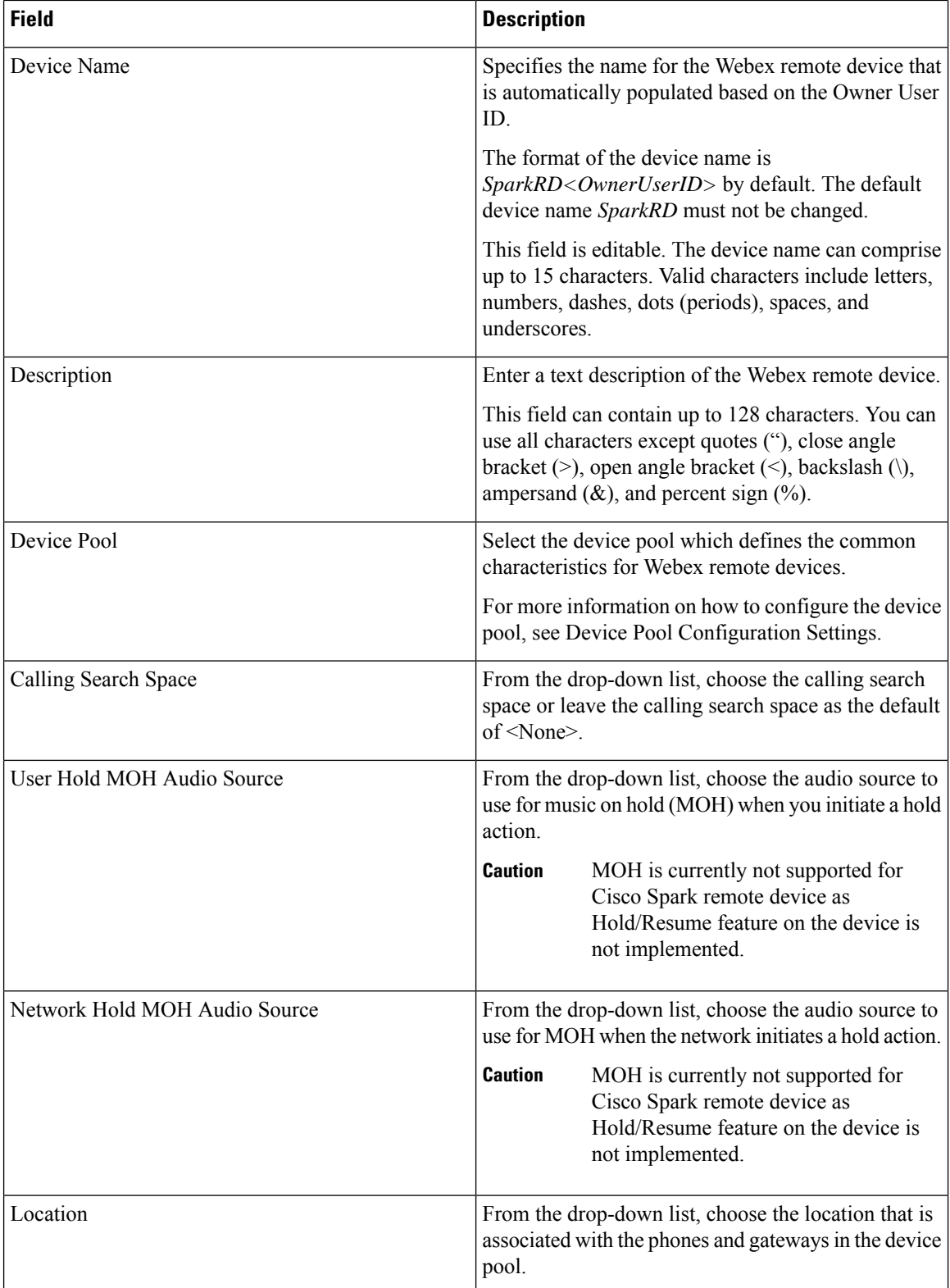

 $\mathbf{l}$ 

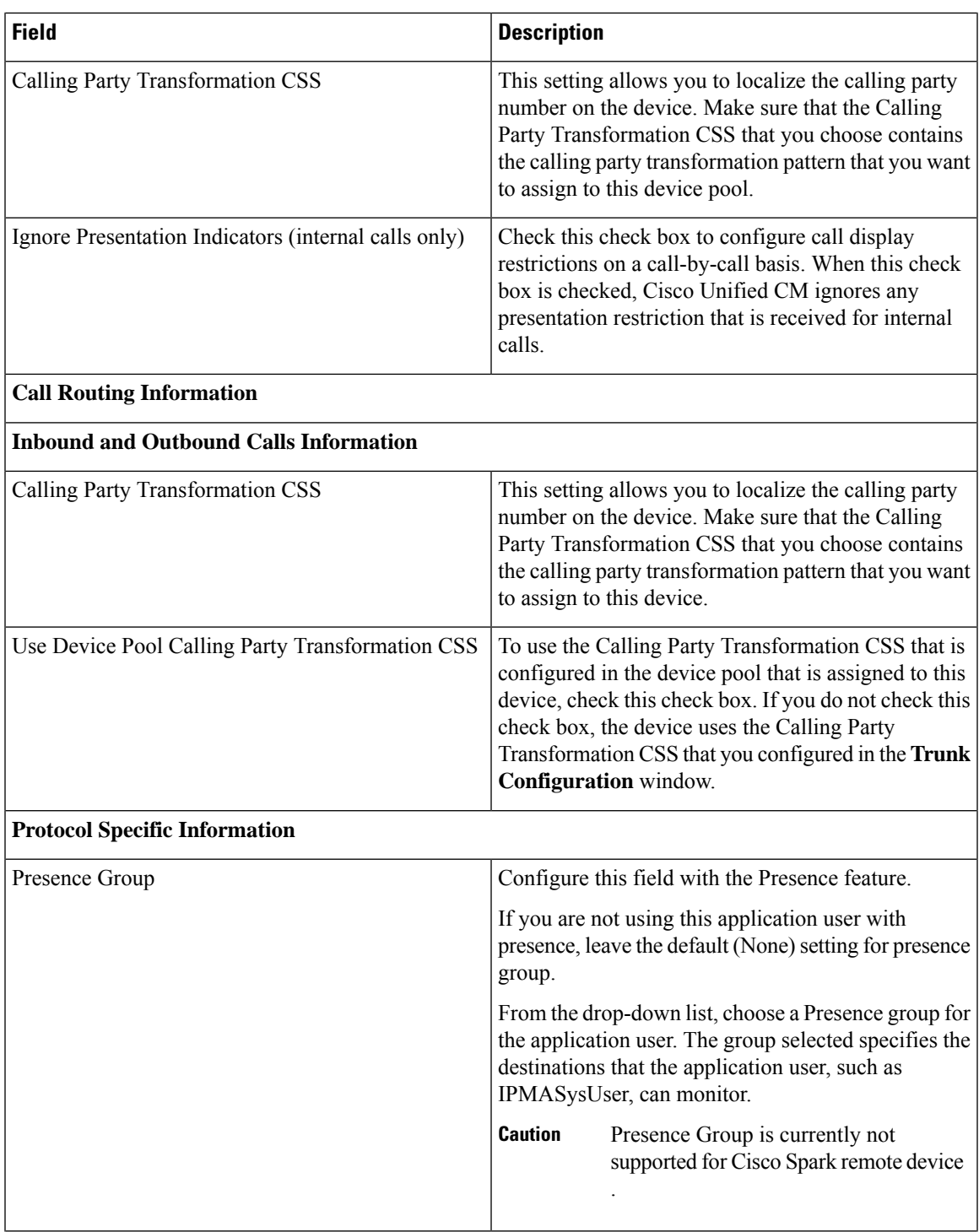

L

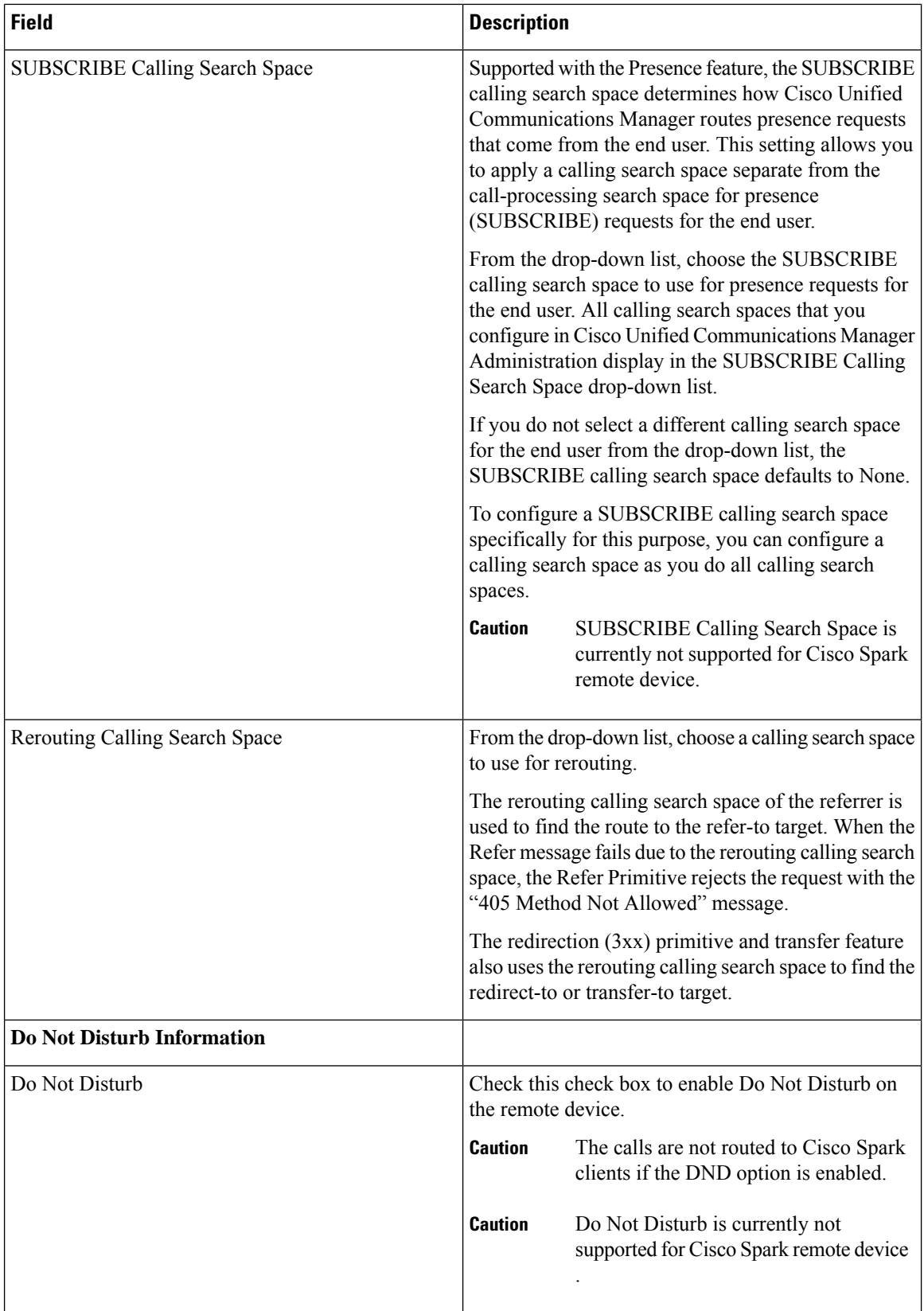

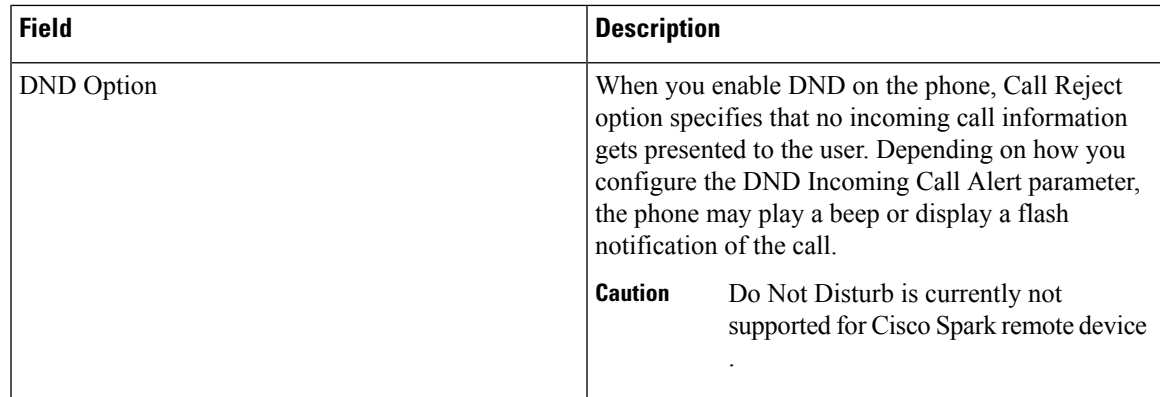

# <span id="page-20-1"></span>**Add a Directory Number to a Cisco Spark Device**

To register a Webex remote device, add a Directory Number to that device. You cannot register a Webex remote device without a Directory Number. You can add a maximum of five Directory Numbers to the Webex remote device.

#### **Procedure**

- **Step 1** From Cisco Unified CM Administration, choose **Device** > **Phone**.
- **Step 2** Specify the filter criteria and click the Cisco Spark Remote Device for which you want to associate the directory number.
- **Step 3** In the **Association** pane, click **Add a new DN** link.
- **Step 4** Configure the fieldsin the **Directory Number Configuration** window.See the online help for more information about the fields and their configuration options.
- **Step 5** Click **Save**.

# <span id="page-20-0"></span>**Migrate Phone Data**

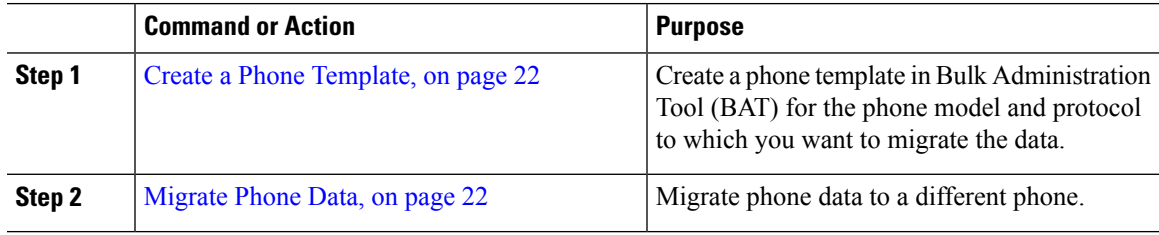

# <span id="page-21-0"></span>**Create a Phone Template**

## **Procedure**

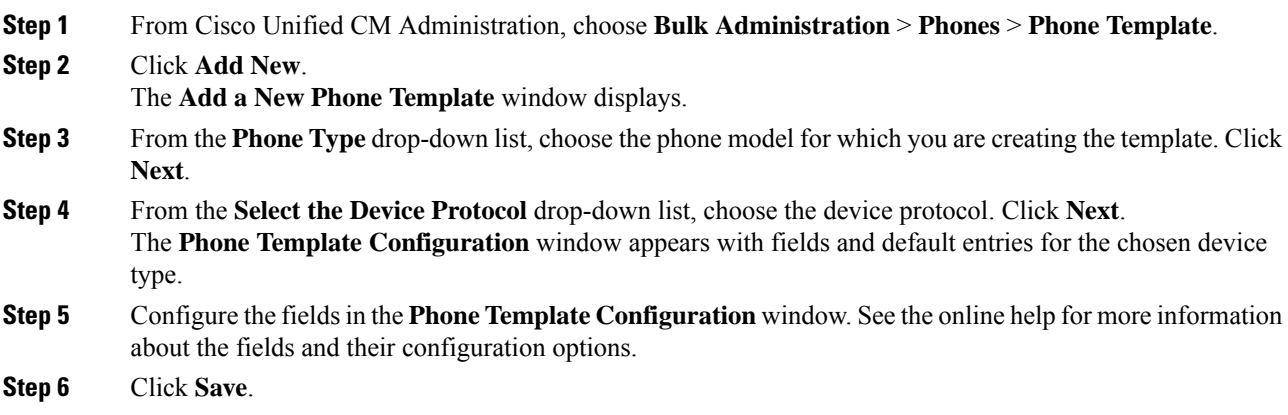

# <span id="page-21-1"></span>**Migrate Phone Data**

## **Before you begin**

- Unplug the phone from the network.
- Ensure that there are enough device license units for the new phone.
- Ensure that the phone model supports phone migration.

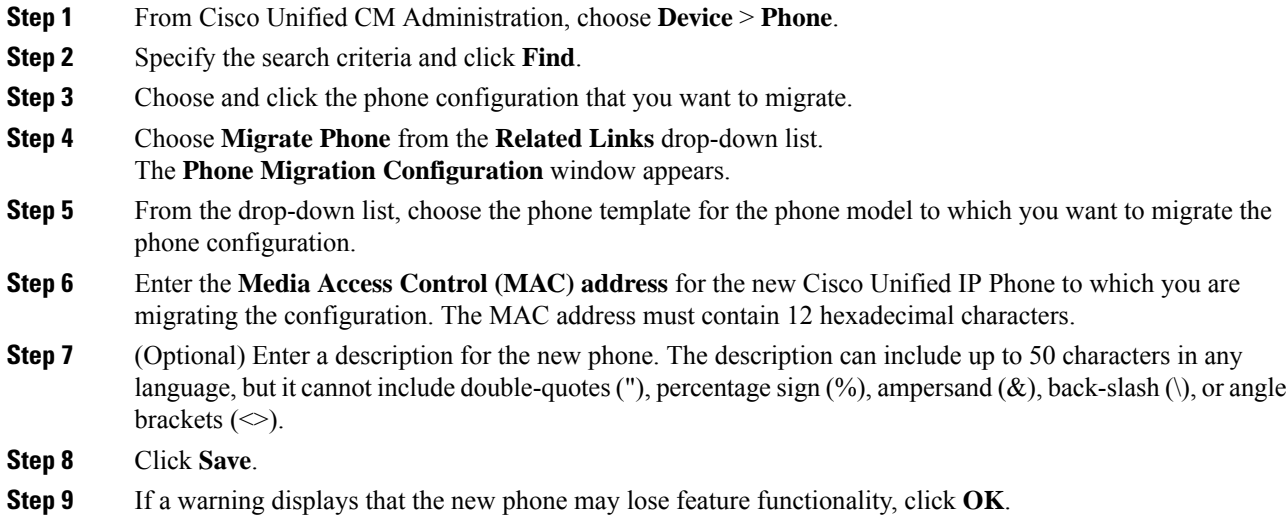

 $\mathbf I$ 

#### **What to do next**

Plug the new phone into the network and register the device.

 $\mathbf{l}$